### | ANALOG<br>| DEVICES EVAL-ADM1191/EVAL-ADM1192 User Guide UG-658

One Technology Way • P.O. Box 9106 • Norwood, MA 02062-9106, U.S.A. • Tel: 781.329.4700 • Fax: 781.461.3113 • www.analog.com

### **[ADM1191](http://www.analog.com/ADM1191?doc=EVAL-ADM1191_ADM1192.pdf)[/ADM1192](http://www.analog.com/ADM1192?doc=EVAL-ADM1191_ADM1192.pdf) Evaluation Board User Guide**

### <span id="page-0-0"></span>**FEATURES**

**Full functions support evaluation kit for the [ADM1191/](http://www.analog.com/ADM1191?doc=EVAL-ADM1191_ADM1192.pdf) [ADM1192](http://www.analog.com/ADM1192?doc=EVAL-ADM1191_ADM1192.pdf)**

**Input voltage range: 3.15 V to 26 V Toggle and push-button switches for easy input control LED indicated status outputs Supports cascade setup for multiple boards Toggle switch for easy input control**

### <span id="page-0-1"></span>**EVALUATION KIT CONTENTS**

**[ADM1191](http://www.analog.com/ADM1191?doc=EVAL-ADM1191_ADM1192.pdf)[/ADM1192](http://www.analog.com/ADM1192?doc=EVAL-ADM1191_ADM1192.pdf) evaluation board USB-I2C5W-ADPTZ adapter board 5-pin interconnection cable [ADM1191](http://www.analog.com/ADM1191?doc=EVAL-ADM1191_ADM1192.pdf)[/ADM1192](http://www.analog.com/ADM1192?doc=EVAL-ADM1191_ADM1192.pdf) device samples**

### <span id="page-0-2"></span>**ADDITIONAL EQUIPMENT NEEDED**

**USB-to-serial I/O interface, [USB-SDP-CABLEZ](http://www.analog.com/USB-SDP-CABLEZ?doc=EVAL-ADM1191_ADM1192.pdf)**

#### <span id="page-0-3"></span>**REQUIRED SOFTWARE**

<span id="page-0-5"></span>**Analog Devices hot swap and power monitoring evaluation software (download fro[m www.analog.com/hotswaptools\)](http://www.analog.com/hotswaptools)**

### <span id="page-0-4"></span>**GENERAL DESCRIPTION**

The [EVAL-ADM1191EBZ/](http://www.analog.com/EVAL-ADM1191?doc=EVAL-ADM1191_ADM1192.pdf)[EVAL-ADM1192EBZ](http://www.analog.com/EVAL-ADM1192?doc=EVAL-ADM1191_ADM1192.pdf) is a compact, full feature evaluation board for th[e ADM1191](http://www.analog.com/ADM1191?doc=EVAL-ADM1191_ADM1192.pdf) an[d ADM1192](http://www.analog.com/ADM1192?doc=EVAL-ADM1191_ADM1192.pdf) devices. The [ADM1191](http://www.analog.com/ADM1191?doc=EVAL-ADM1191_ADM1192.pdf)[/ADM1192](http://www.analog.com/ADM1192?doc=EVAL-ADM1191_ADM1192.pdf) are integrated current sense amplifiers that offer digital current and voltage monitoring via an on-chip analog-to-digital converter (ADC) communicated through an I<sup>2</sup>C interface. An internal current sense amplifier senses voltage across the sense resistor in the power path via the VCC and SENSE pins.

The ADC can measure the current seen in the sense resistor and the supply voltage on the VCC pin. An industry-standard I 2 C interface allows a controller to read current and voltage data from the ADC. Measurements can be initiated by an I<sup>2</sup>C command. Alternatively, the ADC can run continuously, and the latest conversion can be read whenever it is required.

The devices have a SETV pin. A voltage applied to this pin is internally compared to the output voltage on the current sense amplifier. The output of the SETV comparator asserts when the current sense amplifier output exceeds the SETV voltage.

When this event occurs for th[e ADM1191,](http://www.analog.com/ADM1191?doc=EVAL-ADM1191_ADM1192.pdf) the ALERTB output asserts; when the event occurs for th[e ADM1192,](http://www.analog.com/ADM1192?doc=EVAL-ADM1191_ADM1192.pdf) the ALERT output asserts. This alert signal can be used as a flag to warn a microcontroller or field-programmable gate array (FPGA) of an overcurrent condition. The alert output of multiple devices can be tied together and used as a combined alert.

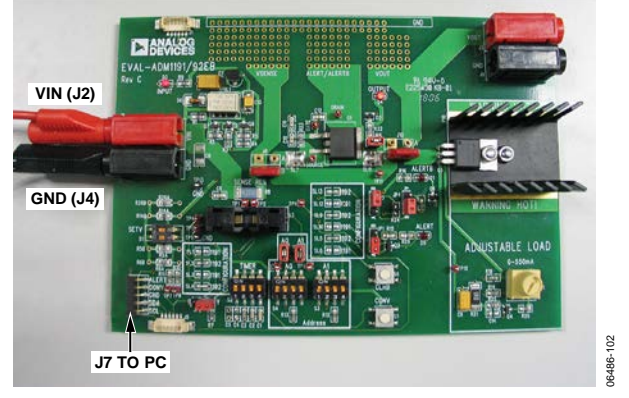

### **TYPICAL SETUP**

*Figure 1.*

# TABLE OF CONTENTS

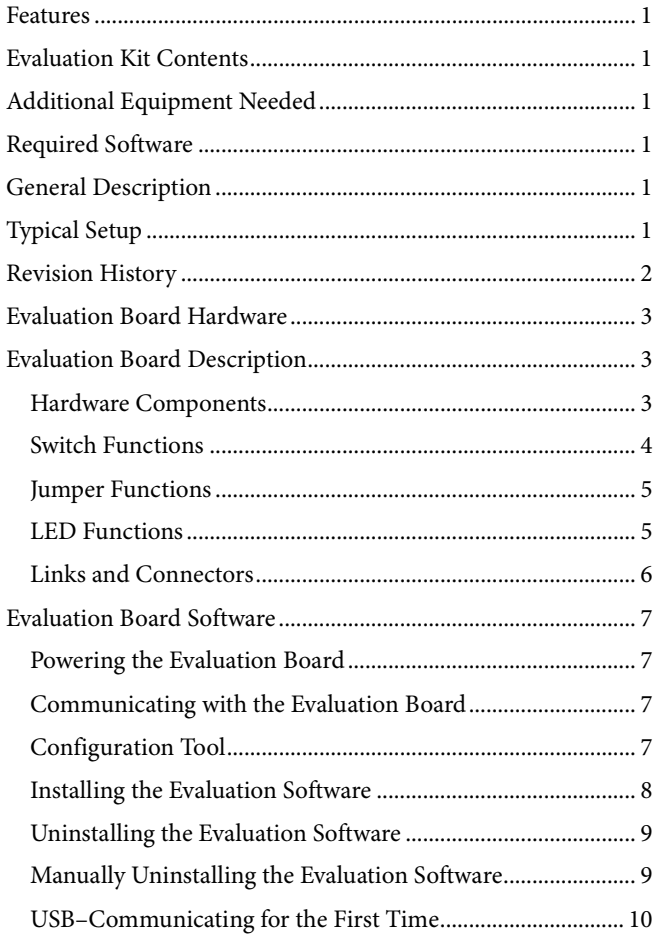

### <span id="page-1-0"></span>**REVISION HISTORY**

### **5/14—Rev. 0 to Rev. A**

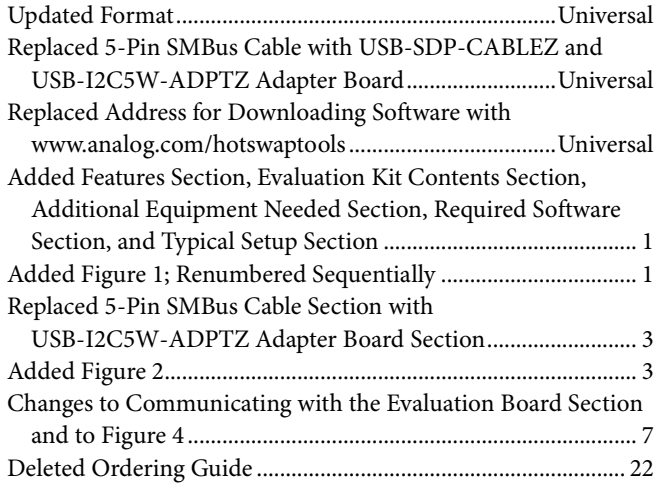

### **5/08—Revision 0: Initial Version**

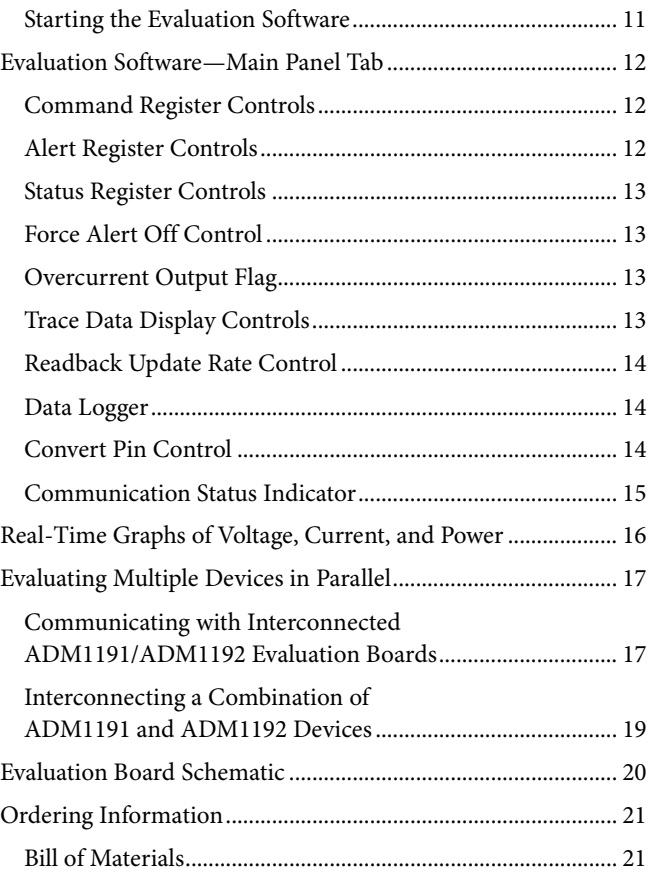

## <span id="page-2-0"></span>EVALUATION BOARD HARDWARE **EVALUATION BOARD DESCRIPTION**

<span id="page-2-1"></span>The [ADM1191](http://www.analog.com/ADM1191?doc=EVAL-ADM1191_ADM1192.pdf)[/ADM1192](http://www.analog.com/ADM1192?doc=EVAL-ADM1191_ADM1192.pdf) digital power monitor evaluation board can be controlled using the configuration tool, allowing the device to be actively simulated through software. This evaluation board provides an I<sup>2</sup>C interface requiring a bench power supply of between 3.15 V and 26 V connected through the J2 and J4 connectors. The latest version of the configuration tool can be downloaded from the Analog Devices, Inc., website [www.analog.com/hotswaptools.](http://www.analog.com/hotswaptools)

Note that when changing devices, the software should first be shut down and the power supply to the board removed. J7 is an I 2 C connector that connects the evaluation board to a PC via a USB-I2C5W-ADPTZ adapter board and a [USB-SDP-CABLEZ.](http://www.analog.com/USB-SDP-CABLEZ?doc=EVAL-ADM1191_ADM1192.pdf)

### <span id="page-2-2"></span>**HARDWARE COMPONENTS**

### *Main Evaluation Board*

The evaluation board contains all of the circuitry necessary to simulate power monitoring events, such as a control FET, a sense resistor, and timing components. VR1 adjusts a variable load; turning VR1 clockwise reduces the load resistance, thereby increasing the load current to a maximum of 550 mA. The load circuit is useful when evaluating the performance of the device under varying load conditions.

### *USB-I2C5W-ADPTZ Adapter Board*

The [USB-SDP-CABLEZ](http://www.analog.com/USB-SDP-CABLEZ?doc=EVAL-ADM1191_ADM1192.pdf) uses a 10-pin Micro-MaTch male connector as its interface connector. The evaluation board is supplied with the USB-I2C5W-ADPTZ adapter board to convert the 10-pin Micro-MaTch connector to a 5-pin, 0.1" header connector. For more information on how to use the adapter board, refer to the [USB-SDP-CABLEZ](http://www.analog.com/USB-SDP-CABLEZ?doc=EVAL-ADM1191_ADM1192.pdf) user guide.

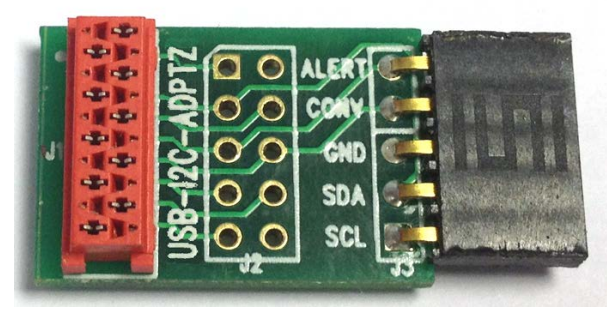

*Figure 2. USB-I2C5W-ADPTZ Adapter Board*

### *5-Pin Interconnection Cable*

The interconnection cable is used for multiple evaluation board parallel connection setup. Two or more boards can be connected in parallel through the J1 and J5 connectors using the 5-pin interconnection cable. Each device should be assigned to a different address using an address pin. The maximum number of devices that can be interconnected is four for the [ADM1192](http://www.analog.com/ADM1192?doc=EVAL-ADM1191_ADM1192.pdf) and 16 for the [ADM1191.](http://www.analog.com/ADM1191?doc=EVAL-ADM1191_ADM1192.pdf)

#### *Device Samples*

Some loose samples of the device to be evaluated are included in a samples box. A single device should be placed in the socket before powering up the evaluation board. The device should be oriented in the socket so that Pin 1 is in the top left corner, near C6, as shown in [Figure 3](#page-2-3)

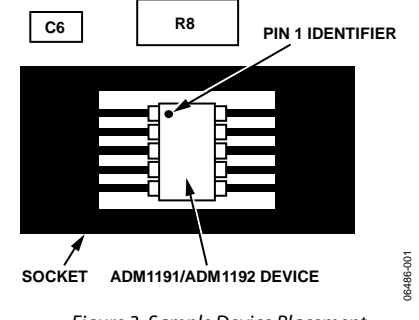

<span id="page-2-3"></span>*Figure 3. Sample Device Placement*

06486-104

### <span id="page-3-0"></span>**SWITCH FUNCTIONS**

### **Table 1.**

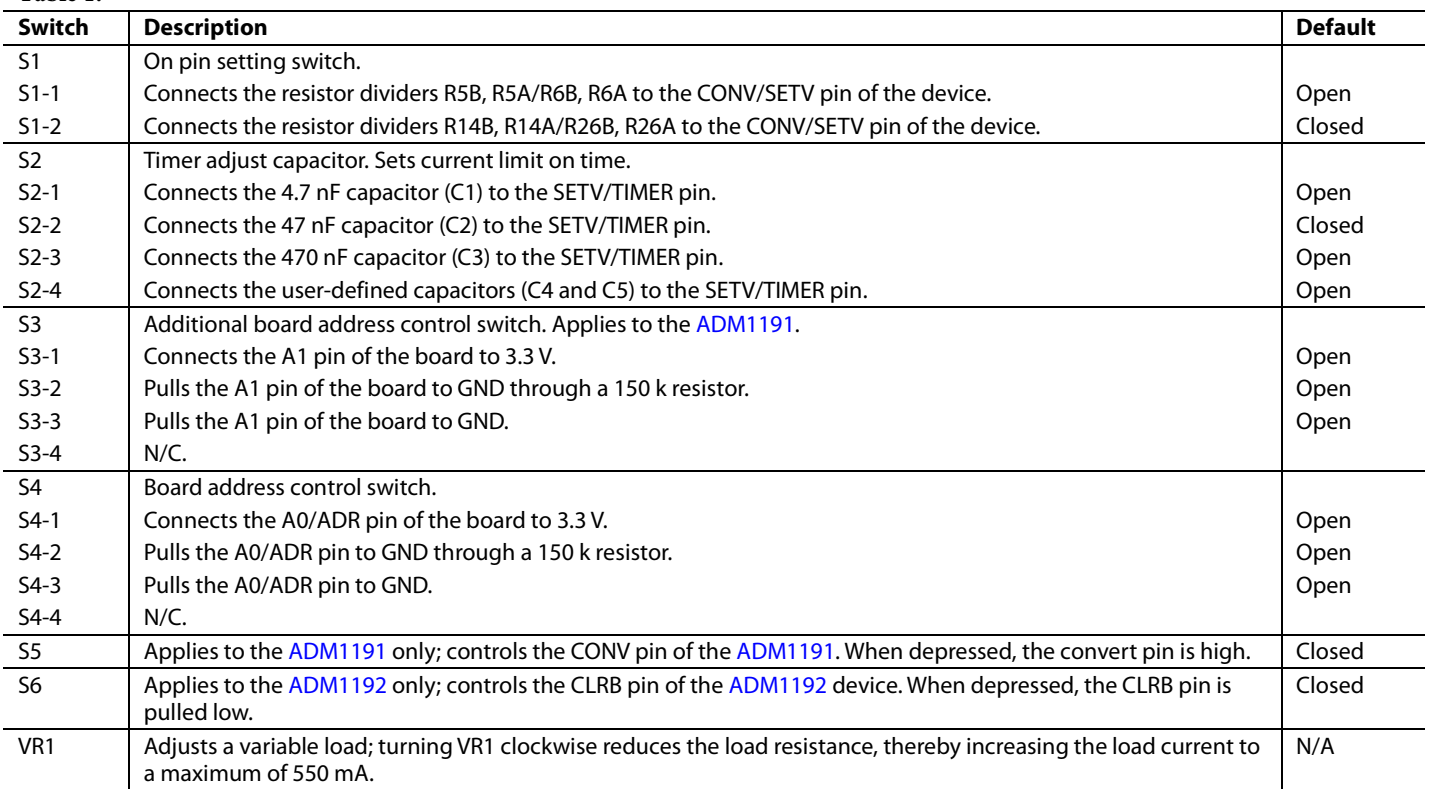

### <span id="page-4-0"></span>**JUMPER FUNCTIONS**

### **Table 2.**

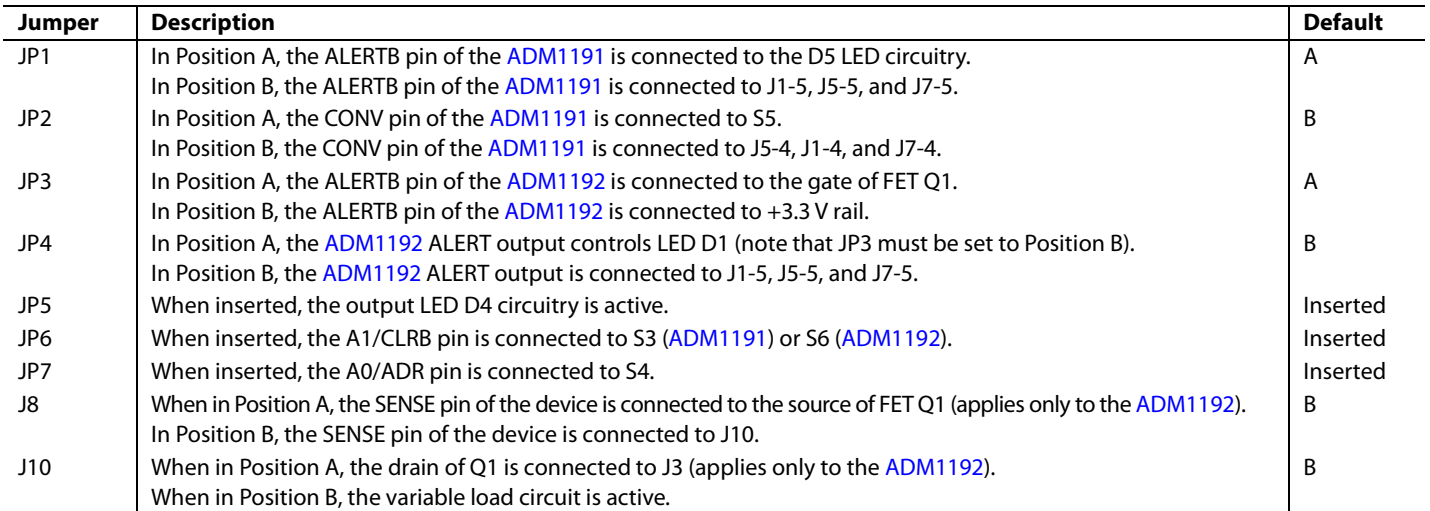

### <span id="page-4-1"></span>**LED FUNCTIONS**

**Table 3.** 

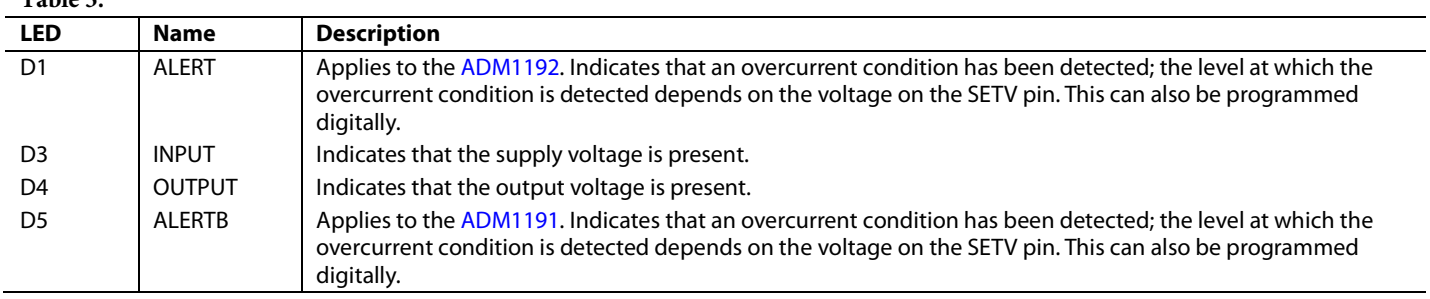

### <span id="page-5-0"></span>**LINKS AND CONNECTORS**

Solder pads SL1 to SL13 are preset on th[e EVAL-ADM1191EBZ](http://www.analog.com/EVAL-ADM1191?doc=EVAL-ADM1191_ADM1192.pdf) and th[e EVAL-ADM1192EBZ,](http://www.analog.com/EVAL-ADM1192?doc=EVAL-ADM1191_ADM1192.pdf) with different settings for the devices they are designed to test. A board that is set up to test th[e ADM1191](http://www.analog.com/ADM1191?doc=EVAL-ADM1191_ADM1192.pdf) device can be used later to test the [ADM1192](http://www.analog.com/ADM1192?doc=EVAL-ADM1191_ADM1192.pdf) device by changing the connections on the solder pad.

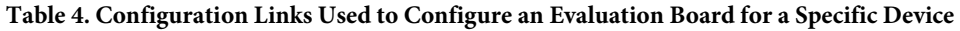

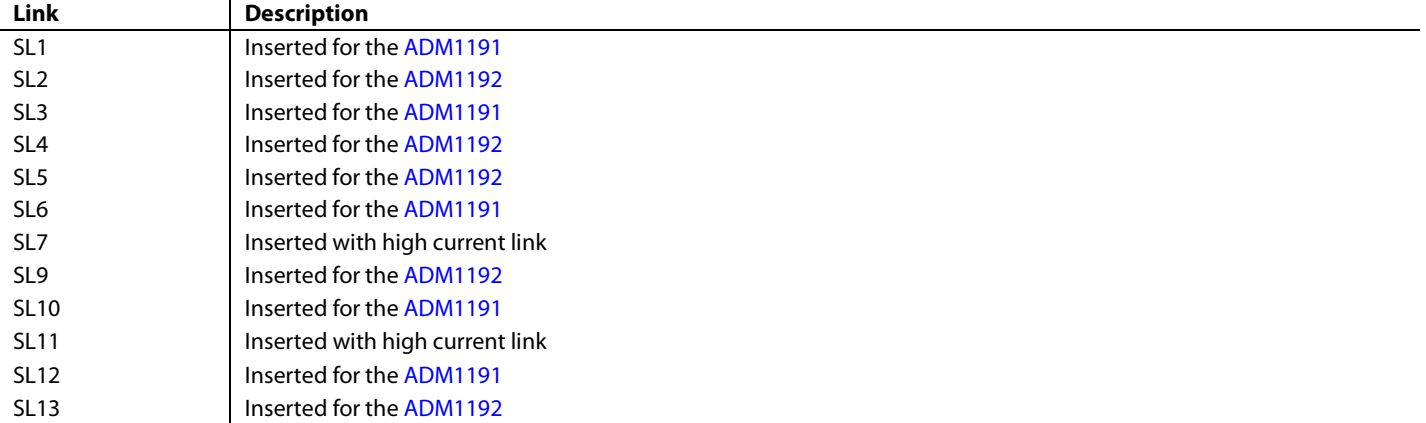

### **Table 5. Connector Functions**

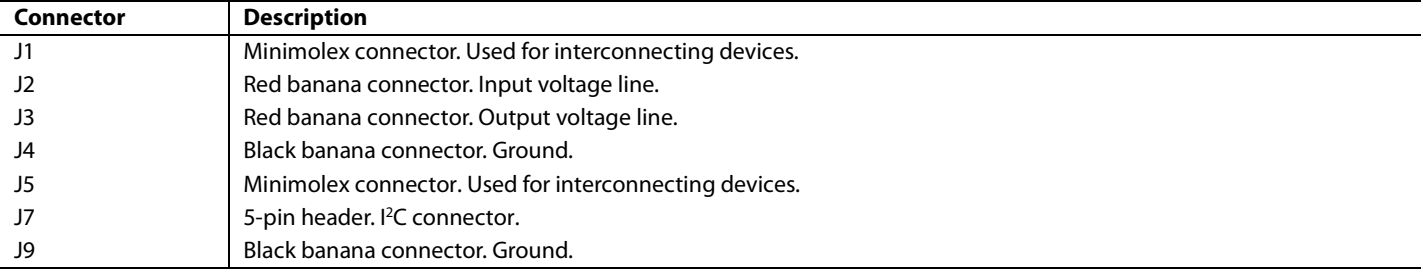

## <span id="page-6-0"></span>EVALUATION BOARD SOFTWARE

For th[e ADM1191,](http://www.analog.com/ADM1191?doc=EVAL-ADM1191_ADM1192.pdf) measurements can be initiated by an I<sup>2</sup>C command or via the convert (CONV) pin. The CONV pin is especially useful for synchronizing reads on multipl[e ADM1191](http://www.analog.com/ADM1191?doc=EVAL-ADM1191_ADM1192.pdf) devices. Up to 16 unique I<sup>2</sup>C addresses can be created, depending on the way the A0 and A1 pins are connected.

For th[e ADM1192,](http://www.analog.com/ADM1192?doc=EVAL-ADM1191_ADM1192.pdf) a CLRB pin is provided to clear fault conditions, and a timer pin is provided to time overcurrent conditions. Up to four unique  $I^2C$  addresses can be created, depending on the way the ADR pin is connected.

### <span id="page-6-1"></span>**POWERING THE EVALUATION BOARD**

The evaluation board is powered using a bench supply between 3.15 V and 26 V, connected to the J2 (VIN) and J4 (GND) connectors.

### <span id="page-6-2"></span>**COMMUNICATING WITH THE EVALUATION BOARD**

Communication with the [ADM1191/](http://www.analog.com/ADM1191?doc=EVAL-ADM1191_ADM1192.pdf)[ADM1192](http://www.analog.com/ADM1192?doc=EVAL-ADM1191_ADM1192.pdf) devices is facilitated by the graphical user interface (GUI) provided by Analog Devices. The latest revision of this software is available for download at [www.analog.com/hotswaptools.](http://www.analog.com/hotswaptools) The software is compatible with Windows® 2000 and Windows® XP.

Communication between a PC and the evaluation board is achieved through the 5-pin header (J7), which should be connected to the PC using the [USB-SDP-CABLEZ](http://www.analog.com/USB-SDP-CABLEZ?doc=EVAL-ADM1191_ADM1192.pdf) and the USB-I2C5W-ADPTZ adapter board.

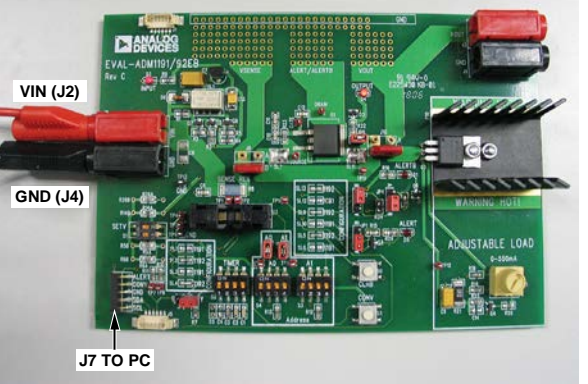

06486-002

*Figure 4[. ADM1191/](http://www.analog.com/ADM1191?doc=EVAL-ADM1191_ADM1192.pdf)[ADM1192](http://www.analog.com/ADM1192?doc=EVAL-ADM1191_ADM1192.pdf) Evaluation Board*

### <span id="page-6-3"></span>**CONFIGURATION TOOL**

The evaluation kit configuration tool allows you to program and monitor the many features of the [ADM1191/](http://www.analog.com/ADM1191?doc=EVAL-ADM1191_ADM1192.pdf)[ADM1192](http://www.analog.com/ADM1192?doc=EVAL-ADM1191_ADM1192.pdf) current sense amplifiers through an intuitive GUI-based interface. With the evaluation kit, you can verify a configuration before using the [ADM1191/](http://www.analog.com/ADM1191?doc=EVAL-ADM1191_ADM1192.pdf)[ADM1192](http://www.analog.com/ADM1192?doc=EVAL-ADM1191_ADM1192.pdf) in system applications.

The following minimum system requirements apply:

- Windows 2000
- 500 MHz processor
- 80 MB free disc space
- 256 MB RAM
- Minimum monitor resolution:  $800 \times 600$  high color (16 bit).

The software interface is arranged in a tabbed format, each tab enabling the control of a key feature of the device.

### <span id="page-7-0"></span>**INSTALLING THE EVALUATION SOFTWARE**

Install the [ADM1191](http://www.analog.com/ADM1191?doc=EVAL-ADM1191_ADM1192.pdf)[/ADM1192](http://www.analog.com/ADM1192?doc=EVAL-ADM1191_ADM1192.pdf) software as follows:

- 1. Download the .zip file containing the software from [www.analog.com/hotswaptools.](http://www.analog.com/hotswaptools)
- 2. When the download is complete, extract the files from the .zip file.
- 3. Double-click **setup.exe**. The setup window appears.

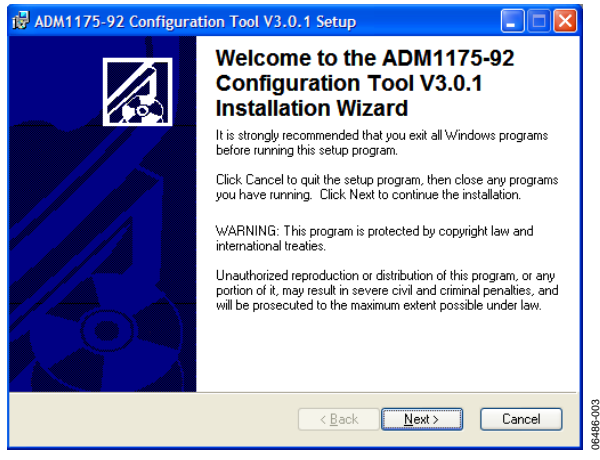

*Figure 5. Evaluation Software Installation Wizard*

4. Click **Next** to display the **Destination Folder** box.

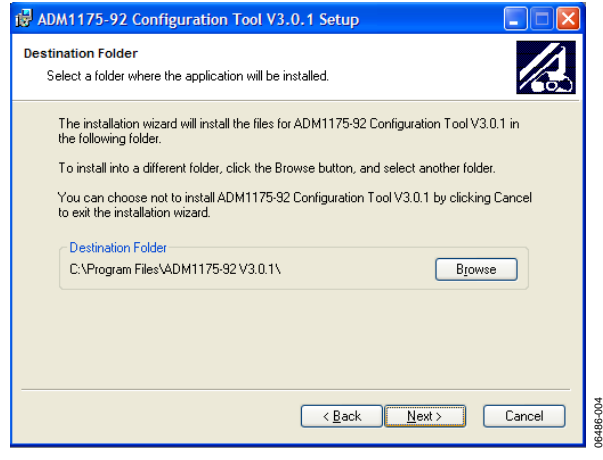

*Figure 6. Evaluation Software—Choosing a Destination Folder*

5. To create a new destination folder, click **Browse**. If the default destination folder is acceptable, click **Next**. The following box appears:

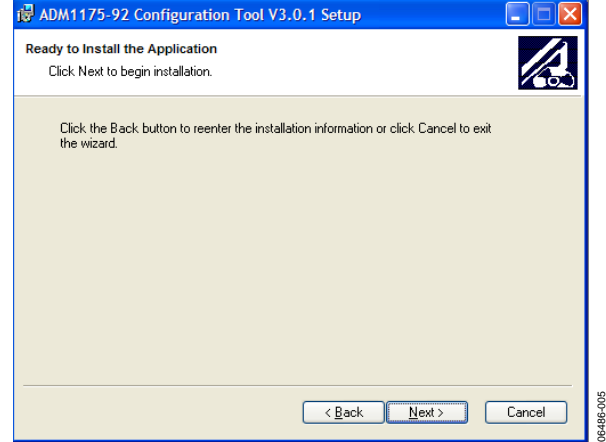

*Figure 7. Installing the Evaluation Software*

6. Choose to step back and reenter installation information, stop installation, or begin installation. To begin installation, click **Next**. The installation runs as shown in [Figure 8.](#page-7-1)

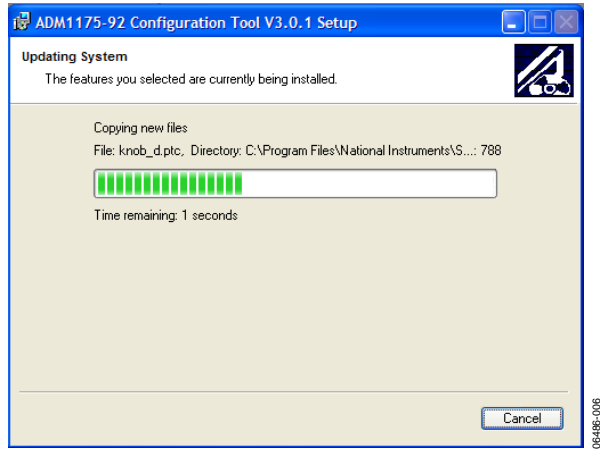

<span id="page-7-1"></span>*Figure 8. Installation in Progress*

7. When installation is complete, the following message box appears:

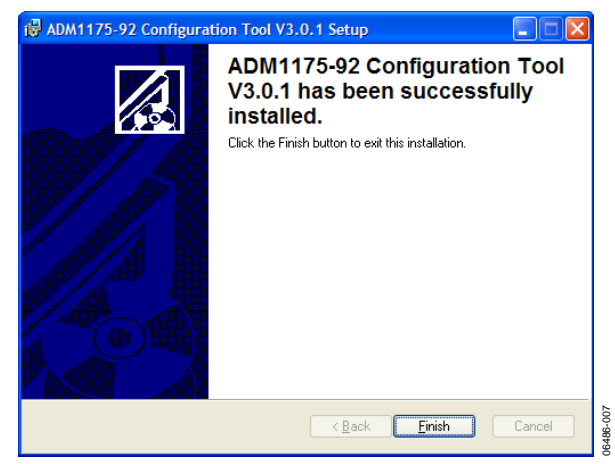

*Figure 9. Evaluation Software—Installation Complete*

8. Click **Finish**. The message shown in [Figure 10](#page-8-2) appears, indicating that you must restart the system for the configuration changes to take effect. Click **Yes** to restart the PC immediately; click **No** to manually restart later.

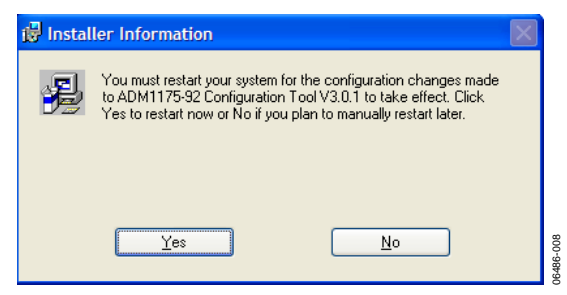

*Figure 10. Installation Restart Reminder*

### <span id="page-8-2"></span><span id="page-8-0"></span>**UNINSTALLING THE EVALUATION SOFTWARE**

Before an updated version of the evaluation software is installed, any previous version is uninstalled automatically after the newly downloaded **setup.exe** is double-clicked (see Step 3). The message shown i[n Figure 11](#page-8-3) appears, notifying you that the previous version will be uninstalled.

4 ADM1175-92 Configuration Tool V3.0.1 Uninstall **ADM1175-92 Configuration Tool** V3.0.1 Uninstall Please note that ADM1175-92 Configuration Tool V3.0.1 is<br>already installed on this machine – it must be uninstalled before<br>installing the new version. Continuing will remove ADM1175-92<br>Configuration Tool V3.0.1 from your m Click the Next button to remove the application. Click the Cancel button to exit the uninstall process. con  $\sqrt{\frac{N}{N}}$ ext Cancel

<span id="page-8-3"></span>*Figure 11. Evaluation Software—Uninstalling*

When you click **Next**, the software uninstalls the software, providing status as it does so, and displays the following message to indicate that the previous version has successfully uninstalled:

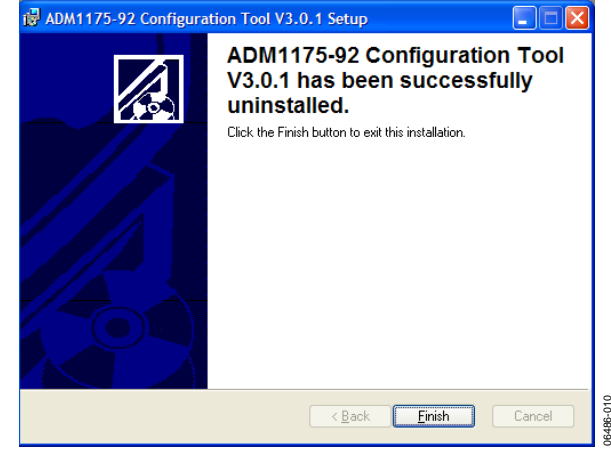

*Figure 12. Evaluation Software—Uninstalling Complete*

### <span id="page-8-1"></span>**MANUALLY UNINSTALLING THE EVALUATION SOFTWARE**

If you want to manually uninstall the [ADM1191/](http://www.analog.com/ADM1191?doc=EVAL-ADM1191_ADM1192.pdf)[ADM1192](http://www.analog.com/ADM1192?doc=EVAL-ADM1191_ADM1192.pdf) software (without upgrading it to a newer version), do the following:

- 1. On the PC desktop, click **Start**.
- 2. Click **Control Panel**.
- 3. Click **Add or Remove Programs**.
- 4. Select th[e ADM1191](http://www.analog.com/ADM1191?doc=EVAL-ADM1191_ADM1192.pdf) or [ADM1192](http://www.analog.com/ADM1192?doc=EVAL-ADM1191_ADM1192.pdf) program and click **Remove** to uninstall it.

06486-009

### <span id="page-9-0"></span>**USB–COMMUNICATING FOR THE FIRST TIME**

When the evaluation board is launched for the first time using a USB connection, Windows does not recognize the external board and begins installing drivers automatically. To identify the USB converter to Windows, select th[e ADM1191](http://www.analog.com/ADM1191?doc=EVAL-ADM1191_ADM1192.pdf)[/ADM1192](http://www.analog.com/ADM1192?doc=EVAL-ADM1191_ADM1192.pdf) software and, when the box shown in [Figure 13](#page-9-1) appears, select **Install the software automatically (Recommended)**.

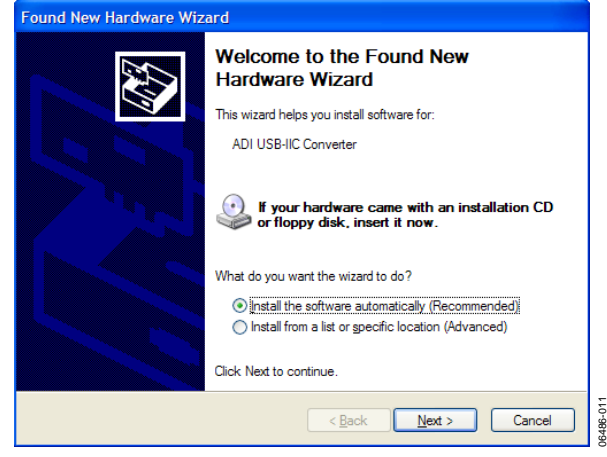

*Figure 13. Automatically Installing Drivers for the Evaluation Board*

<span id="page-9-1"></span>In Windows XP, a warning is displayed indicating that the hardware has not passed Windows logo testing, which verifies compatibility with Windows XP. Because the evaluation board has been tested and is compatible with Windows XP, you can simply click **Continue Anyway** to install the necessary drivers as shown i[n Figure 14.](#page-9-2)

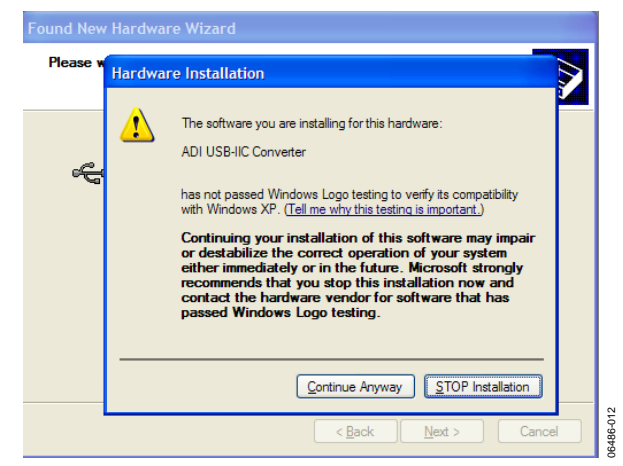

*Figure 14. Windows XP Compatibility*

<span id="page-9-2"></span>After this process is complete, the message shown in [Figure 15](#page-9-3) appears. To close the installation wizard, click **Finish**. The software can now be opened again and run normally.

<span id="page-9-3"></span>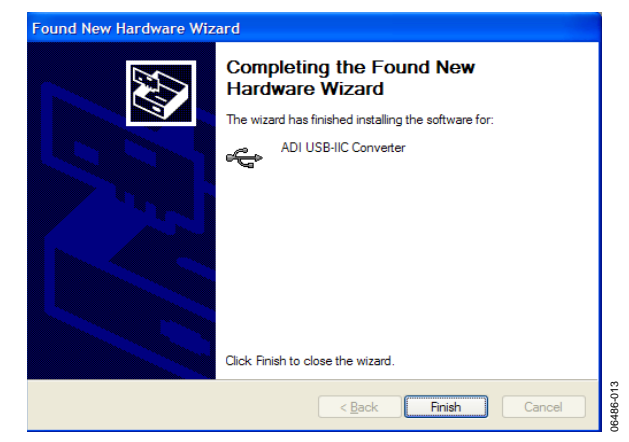

*Figure 15. Completing Installation*

### <span id="page-10-0"></span>**STARTING THE EVALUATION SOFTWARE**

- 1. Click **Start > All Programs > ADM1175-92 Configuration Tool 3.0.1 > ADM1175-92 Configuration Tool 3.0.1** (note that the actual folder name is version dependent).
- 2. When the software starts, the software agreement window appears. Read the use conditions, select **I Agree** to agree with the conditions, and click **Continue**.

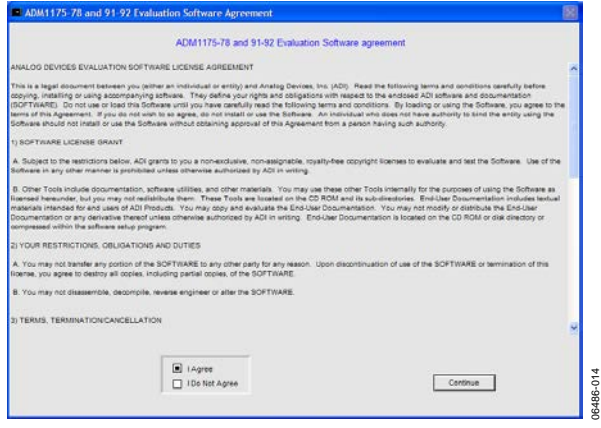

*Figure 16. Software Agreement*

If the evaluation board is powered up and a[n ADM1191/](http://www.analog.com/ADM1191?doc=EVAL-ADM1191_ADM1192.pdf) [ADM1192](http://www.analog.com/ADM1192?doc=EVAL-ADM1191_ADM1192.pdf) device is in the socket, the window shown i[n Figure 17](#page-10-1) appears, displaying a green highlighted box that corresponds to the device  $I^2C$  address.

As shown in [Figure 17,](#page-10-1) there are four possible I<sup>2</sup>C addresses for the [ADM1175,](http://www.analog.com/ADM1175?doc=EVAL-ADM1191_ADM1192.pdf) [ADM1177,](http://www.analog.com/ADM1177?doc=EVAL-ADM1191_ADM1192.pdf) [ADM1178,](http://www.analog.com/ADM1178?doc=EVAL-ADM1191_ADM1192.pdf) and [ADM1192,](http://www.analog.com/ADM1192?doc=EVAL-ADM1191_ADM1192.pdf) while there are 16 possible I<sup>2</sup>C addresses for the [ADM1176](http://www.analog.com/ADM1176?doc=EVAL-ADM1191_ADM1192.pdf) and [ADM1191.](http://www.analog.com/ADM1191?doc=EVAL-ADM1191_ADM1192.pdf) In [Figure 17,](#page-10-1) a[n ADM1191](http://www.analog.com/ADM1191?doc=EVAL-ADM1191_ADM1192.pdf) has responded with I<sup>2</sup>C address **7Eh**.

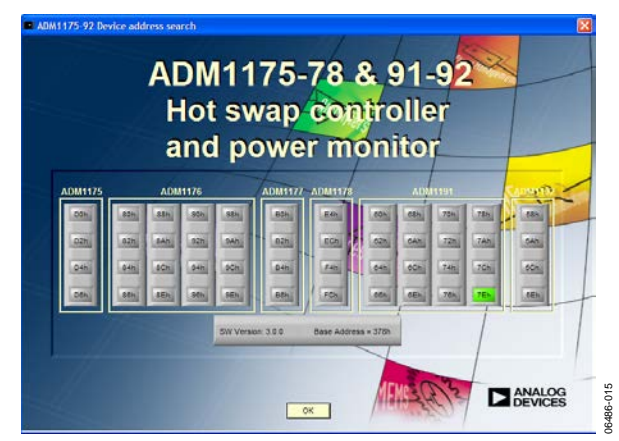

<span id="page-10-1"></span>*Figure 17. Device Address Detection Window*

3. To continue, click **OK**.

The window shown i[n Figure 18](#page-10-2) appears. In this example, you are prompted to accept the sense resistor value RSENSE (R8). The default value of the sense resistor, RSENSE, on the [ADM1191](http://www.analog.com/ADM1191?doc=EVAL-ADM1191_ADM1192.pdf)[/ADM1192](http://www.analog.com/ADM1192?doc=EVAL-ADM1191_ADM1192.pdf) evaluation boards is 0.2  $\Omega$ .

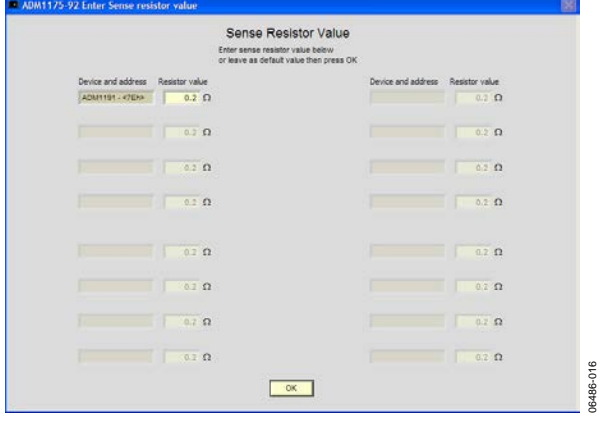

*Figure 18. Sense Resistor Value Entry*

<span id="page-10-2"></span>4. Enter the value of the correct sense resistor and click **OK** to continue.

Note that related information on interconnecting devices can be found in the [Evaluating Multiple Devices in Parallel](#page-16-0) section.

# <span id="page-11-0"></span>EVALUATION SOFTWARE—MAIN PANEL TAB

The **Main Panel** tab of the evaluation software is shown in [Figure 19.](#page-11-3) It is divided into 10 control areas that you can use to test and evaluate the [ADM1191](http://www.analog.com/ADM1191?doc=EVAL-ADM1191_ADM1192.pdf)[/ADM1192](http://www.analog.com/ADM1192?doc=EVAL-ADM1191_ADM1192.pdf) devices.

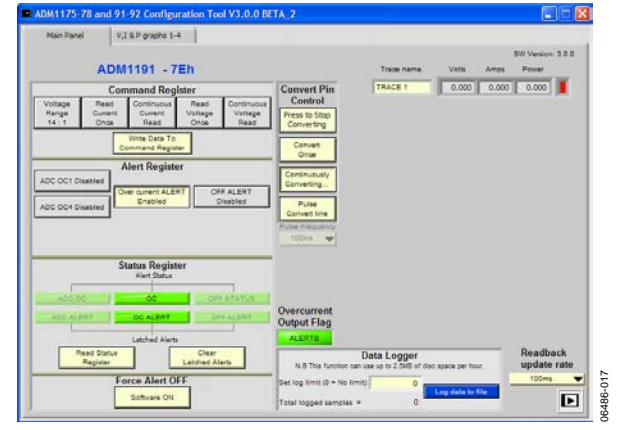

*Figure 19. Main Panel Tab on the User Interface*

### <span id="page-11-3"></span><span id="page-11-1"></span>**COMMAND REGISTER CONTROLS**

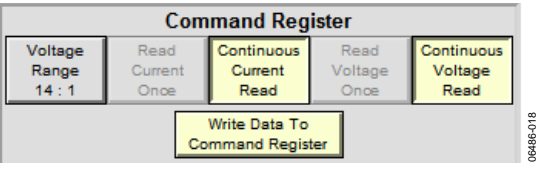

*Figure 20. Register Control Panel*

**Command Register** controls allow you to manage the way in which the device reads the data. There are five toggle buttons with which to select the data reading method and voltage range. The voltage range is set at 14:1 by default (7:2 if the **Range** button is selected). You have the option of reading the current and voltage just once or continuously. Once you have selected the range and reading method, click **Write Data to Command Register** to pass the change to the register of the device.

Note that **Read Current Once** and **Continuous Current Read** cannot be selected simultaneously; the same rule applies to the voltage read buttons.

### <span id="page-11-2"></span>**ALERT REGISTER CONTROLS**

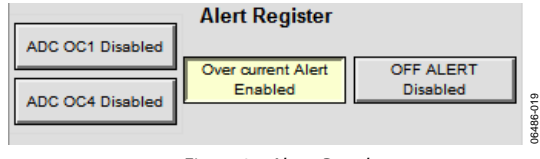

*Figure 21. Alerts Panel*

**Alert Register** controls consist of four buttons you can use to enable or disable the various alerts generated by the device being evaluated.

The four alert types are

• **ADC OC1 (**analog-to-digital converter overcurrent Alert 1): When you enable this alert, a message box appears prompting you to enter the current limit that triggers the alert. When you set the sense resistor to the default value 0.2  $\Omega$ , the range is 0 to 0.529 A. If a lower value sense resistor is used, the range increases; similarly, if a higher value is used, the range is reduced.

Press **Enter** after entering the value to set it. The ADC overcurrent alert is then triggered when a current greater than the specified level is detected by a single ADC sample.

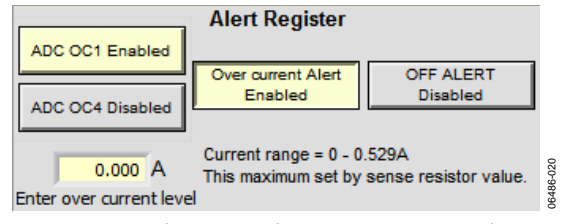

*Figure 22. Analog-to-Digital Converter Overcurrent Alert 1*

- **ADC OC4 (**analog-to-digital converter overcurrent Alert 4): The ADC OC4 alert is similar to the ADC OC1 alert except that it triggers only if a current greater than the specified level is detected for four consecutive ADC samples. This prevents a single transient event from triggering an ADC overcurrent condition.
- **Over current Alert:** This alert is enabled when an overcurrent condition is present.
- **OFF ALERT:** This alert enables the Software Off Alert.

By default, the overcurrent alert is enabled when **ADC OC1**, **ADC OC4**, and **OFF ALERT** are disabled. An enabled alert is highlighted in yellow; a disabled alert is gray in color. To enable or disable an alert, simply select the corresponding button in the **Alert Register**.

### <span id="page-12-0"></span>**STATUS REGISTER CONTROLS**

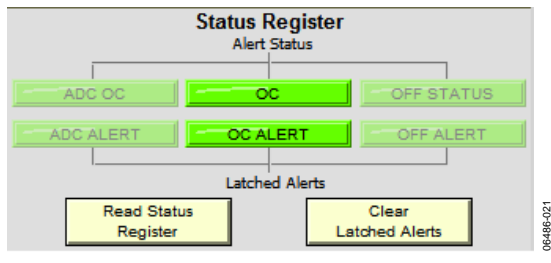

*Figure 23. Status Register*

06486-021

**Status Register** controls monitor the following alert types:

- ADC overcurrent alert
- Overcurrent alert
- Software off alert

The status register panel has six alert indicators. The upper row shows the real-time alert status, while the lower row shows the latched alert status. Each type of alert can be enabled or disabled with **Alert Register** controls, as discussed in the [Alert Register](#page-11-2)  [Controls](#page-11-2) section.

To read the alert status, click **Read Status Register**. If the color of an alert indicator turns from green to red, it indicates that the alert has been triggered.

To clear latched alerts, click **Clear Latched Alerts** and then click **Read Status Register**.

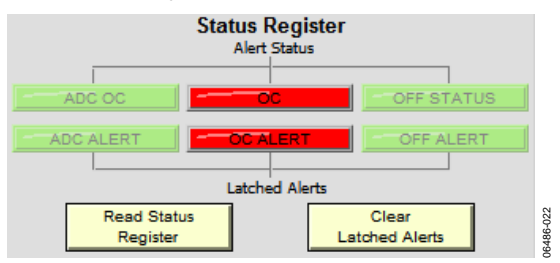

*Figure 24. Status Register Showing Triggered Alerts*

<span id="page-12-4"></span>When the overcurrent alert is triggered, as shown i[n Figure 24,](#page-12-4) the device goes into overcurrent protection mode. To restart the board, cycle the power or toggle the ON pin of the device or the software ON bit.

### <span id="page-12-1"></span>**FORCE ALERT OFF CONTROL**

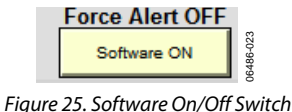

The **Force Alert OFF** control manually overrides the ALERT/ALERTB output. The off status alert triggers when the software turns off, and the **OFF STATUS** control turns from green to red in the **Status Register** control panel.

### <span id="page-12-2"></span>**OVERCURRENT OUTPUT FLAG**

To the right of the **Status Register** controls, there is an indicator called the **Overcurrent Output Flag**. For the [ADM1191,](http://www.analog.com/ADM1191?doc=EVAL-ADM1191_ADM1192.pdf) it is labeled **ALERTB**, while for the [ADM1192,](http://www.analog.com/ADM1192?doc=EVAL-ADM1191_ADM1192.pdf) it is labeled **ALERT**. This indicator updates in real time. If an overcurrent condition is detected, the indicator changes from green to red.

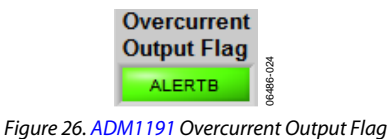

Overcurrent

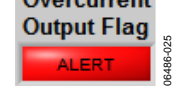

*Figure 27[. ADM1192](http://www.analog.com/ADM1192?doc=EVAL-ADM1191_ADM1192.pdf) Overcurrent Output Flag*

When the overcurrent condition is removed, the indicator changes to green after **Read Status Register** in the **Status Register** panel is selected.

Note that the positions of Jumper JP1 for the [ADM1191](http://www.analog.com/ADM1191?doc=EVAL-ADM1191_ADM1192.pdf) and Jumper JP4 for the [ADM1192](http://www.analog.com/ADM1192?doc=EVAL-ADM1191_ADM1192.pdf) on the evaluation board affect the status of this indicator. When the appropriate jumper is inserted in Position A on the board, the **Overcurrent Output Flag** is represented by the on-board LEDs, and the indicator in the software is constantly green, even when an overcurrent event occurs.

### <span id="page-12-3"></span>**TRACE DATA DISPLAY CONTROLS**

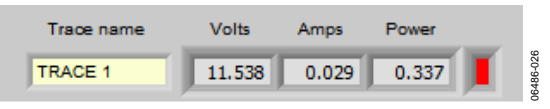

*Figure 28. Trace Data Display*

The trace data display area displays the digitized current, voltage, and power data. You have the option of changing the name of the trace using the **Trace name** box. The color box to the right of the **Power** box indicates the color with which the trace is plotted on the voltage, current, and power **(V, I & P graphs**) tab.

When the software is supporting multiple board connections, multiple traces appear. For more information, see th[e Evaluating](#page-16-0)  [Multiple Devices in Parallel](#page-16-0) section.

### <span id="page-13-0"></span>**READBACK UPDATE RATE CONTROL**

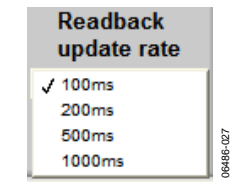

*Figure 29. Readback Update Rate Options*

<span id="page-13-3"></span>The readback update rate is set using the **Readback update rate** control box shown i[n Figure 29.](#page-13-3) You can choose from four update options: every 100 ms, 200 ms, 500 ms, and 1000 ms. Each option changes the rate at which the data in the trace data display area is updated. The readback update rate also sets the rate for data display in the **Data Logger** and the real-time graphs on the **V, I & P graph**s tab.

### <span id="page-13-1"></span>**DATA LOGGER**

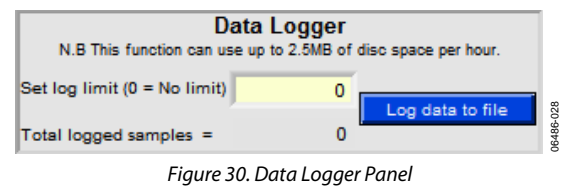

**Data Logger** controls allow you to log the digitized data that is collected to a Microsoft Excel® format file, giving you more flexibility to monitor and compare data. You must set up the data sampling rules. Enter the number of times to perform a sample in the **Set log limit** box. If this value is zero, there is no limit on the number of samples the data logger can log.

The sampling rate is set using one of the four options in the **Readback update rate** box. I[n Figure 31,](#page-13-4) the data logger logs 100 samples, with 100 ms between each sample.

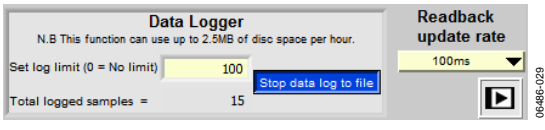

*Figure 31. Data Logging*

<span id="page-13-4"></span>After you set up the data logger, click **Log data to file**. A file browser box appears so that you can specify a file name and location for storing the data. In the box, click **Log** to start logging data to the file. The data is sampled at the chosen rate and logged to the selected Excel file.

After the data begins logging, the total number of samples logged is displayed at the bottom of the **Data Logger** area. This number increases with the sampling rate. The log progress is complete when it reaches the log limit value. Alternatively, you can click **Stop data log to file** to terminate the process. After the data is imported to the Excel file you specify, the data can be easily evaluated.

### <span id="page-13-2"></span>**CONVERT PIN CONTROL**

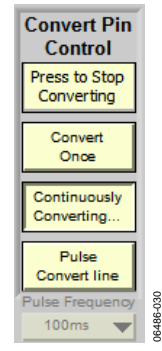

*Figure 32. Convert Pin Control [\(ADM1191](http://www.analog.com/ADM1191?doc=EVAL-ADM1191_ADM1192.pdf) Only)* 

The **Convert Pin Control** options apply to the [ADM1191](http://www.analog.com/ADM1191?doc=EVAL-ADM1191_ADM1192.pdf) device only. You can use these options to control the analog-todigital conversion of voltage and current.

Jumper JP2 should be in Position B to allow the evaluation software to control the convert pin. If the jumper is in Position B, the on-board switch S6 can be used to control the conversion.

The four options on the panel control the type of data conversion carried out.

- **Press to Stop Converting** allows you to stop a continuous conversion.
- **Convert Once** carries out a single conversion by issuing a single pulse to the CONV pin. The result of the conversion appears in the trace data display area at the top right of the **Main Panel** tab.
- **Continuously Converting** begins a continuous conversion by pulling the CONV pin high. The results of the continuous conversion are displayed in the trace data display area.
- **Pulse Convert line** controls pulse frequency, as shown in [Figure 33.](#page-13-5) You can choose from one of four pulse frequencies: 100 ms, 200 ms, 500 ms, and 1000 ms.

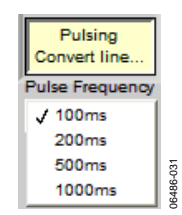

*Figure 33. Pulse Frequency Selection*

<span id="page-13-5"></span>Note that if you set the pulse frequency for th[e ADM1191,](http://www.analog.com/ADM1191?doc=EVAL-ADM1191_ADM1192.pdf) you will not be able to change the readback update rate.

### <span id="page-14-0"></span>**COMMUNICATION STATUS INDICATOR**

At the lower right corner of the **Main Panel** tab, there is a communication status indicator that reports the status of the connection between the software and the evaluation board. There are three possible indicators, as shown i[n Figure](#page-14-1) 34.

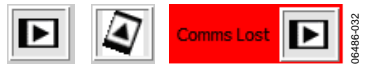

<span id="page-14-1"></span>*Figure 34. Device Communication Indicator*

The leftmost indicator reports normal communication. The middle indicator spins to report a write data to register. The third indicator reports that communication between the device and the user interface has been lost. The software should be restarted to reestablish communication with the device.

# <span id="page-15-0"></span>REAL-TIME GRAPHS OF VOLTAGE, CURRENT, AND POWER

On the **V, I & P graphs** tab, you can monitor data collected through the evaluation board using the software generated graphs. On the tab, there are three sets of controls and graphs corresponding to voltage, current, and power. Voltage and current graphs are displayed using actual voltage and current data from the device. The values for the power graph are calculated using  $P = V.I$ .

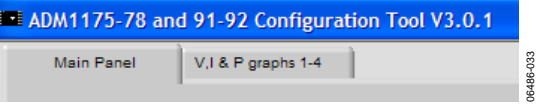

*Figure 35. Panel Selection Tabs*

The **Readback update rate** control on the **Main Panel** tab sets the rate at which the ADC samples are taken and, consequently, the speed at which the graphs update.

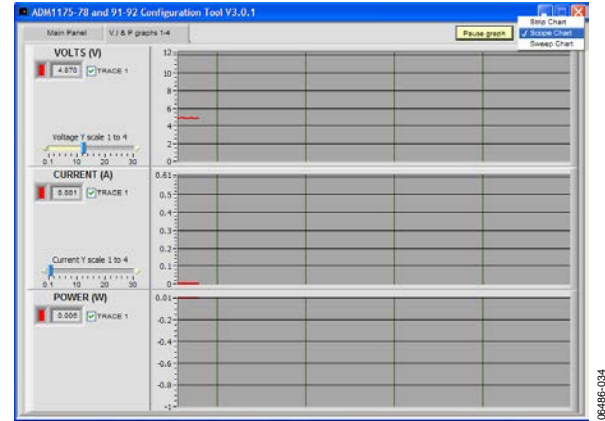

*Figure 36. Voltage, Current, and Power Plot*

The digitized values for voltage, current, and power are displayed at the left in each set of controls and graphs.

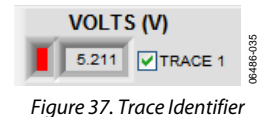

For ease of viewing, you can scale the y-axis of a plot.

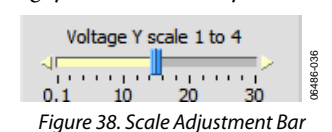

At the top right corner of the tab, there is a **Pause** button that you can use to pause the graph from real-time plotting. There is also a chart selection box that you can use to choose a graph

format. The options are **Strip Chart**, **Scope Chart**, and **Sweep Chart**. The default is **Scope Chart**.

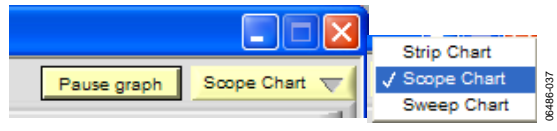

*Figure 39. Pause Graph and Chart Type Selection*

[Figure 40](#page-15-1) shows the result of varying the supply voltage. Note that the power graph also changes.

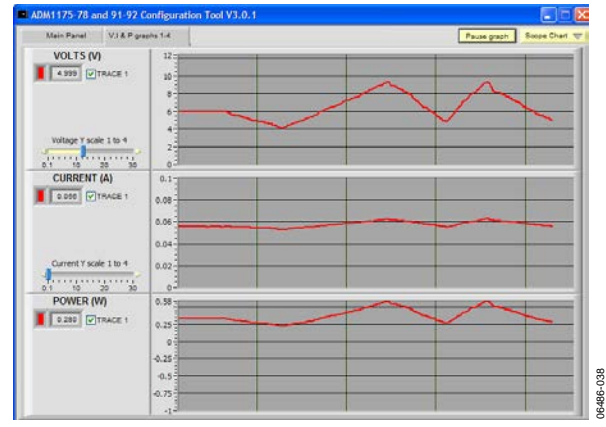

*Figure 40. Plot with Voltage Variation*

<span id="page-15-1"></span>[Figure 41](#page-15-2) shows that the supply voltage is constant but that the current is changing as a result of varying the load resistance by turning Switch VR1. Turning VR1 clockwise reduces the load resistance, thereby increasing the current; turning VR1 counterclockwise has the opposite effect. Again, notice the variation in the power graph as the current graph changes.

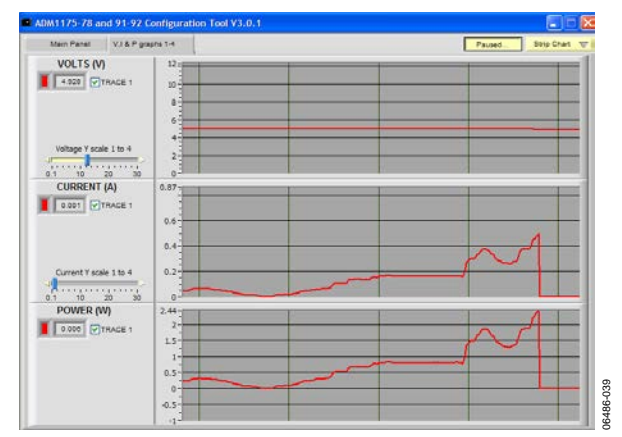

<span id="page-15-2"></span>*Figure 41. Plot with Current Variation* 

06486-034

06486-041

# <span id="page-16-0"></span>EVALUATING MULTIPLE DEVICES IN PARALLEL

For the [ADM1191,](http://www.analog.com/ADM1191?doc=EVAL-ADM1191_ADM1192.pdf) up to 16 unique I<sup>2</sup>C addresses can be created, allowing you to interconnect up to 16 devices. For th[e ADM1192,](http://www.analog.com/ADM1192?doc=EVAL-ADM1191_ADM1192.pdf)  up to four I<sup>2</sup>C addresses can be created, allowing you to interconnect up to fou[r ADM1192](http://www.analog.com/ADM1192?doc=EVAL-ADM1191_ADM1192.pdf) devices.

Each evaluation board is fitted with switches labeled A0 and A1. A0 is used on an [ADM1192](http://www.analog.com/ADM1192?doc=EVAL-ADM1191_ADM1192.pdf) device to assign an address, via the ADR pin, to that particular device. For the [ADM1191,](http://www.analog.com/ADM1191?doc=EVAL-ADM1191_ADM1192.pdf) both A0 and A1 are used to assign up to 16 I<sup>2</sup>C addresses. You must ensure that each device has a unique  $I^2C$  address.

When interconnectin[g ADM1191](http://www.analog.com/ADM1191?doc=EVAL-ADM1191_ADM1192.pdf)[/ADM1192](http://www.analog.com/ADM1192?doc=EVAL-ADM1191_ADM1192.pdf) devices, you should power each device using a bench supply of between 3.15 V and 26 V, connected to J2 (VIN) and J4 (GND).

The first evaluation board should be connected to the PC parallel port using a [USB-SDP-CABLEZ](http://www.analog.com/USB-SDP-CABLEZ?doc=EVAL-ADM1191_ADM1192.pdf) and the USB-I2C5W-ADPTZ adapter board from the 5-pin header labeled J7. Each board is fitted with two Minimolex connectors, J1 and J5. To interconnect multiple boards, use the red 5-pin Minimolex cables provided.

### <span id="page-16-1"></span>**COMMUNICATING WITH INTERCONNECTED [ADM1191](http://www.analog.com/ADM1191?doc=EVAL-ADM1191_ADM1192.pdf)[/ADM1192](http://www.analog.com/ADM1192?doc=EVAL-ADM1191_ADM1192.pdf) EVALUATION BOARDS**

[Figure 42](#page-16-2) displays the result of the device address search when tw[o ADM1191s](http://www.analog.com/ADM1191?doc=EVAL-ADM1191_ADM1192.pdf), on[e ADM1192,](http://www.analog.com/ADM1192?doc=EVAL-ADM1191_ADM1192.pdf) and one ADM1176 are cascaded. Note that the  $I^2C$  addresses of the four devices are highlighted in green.

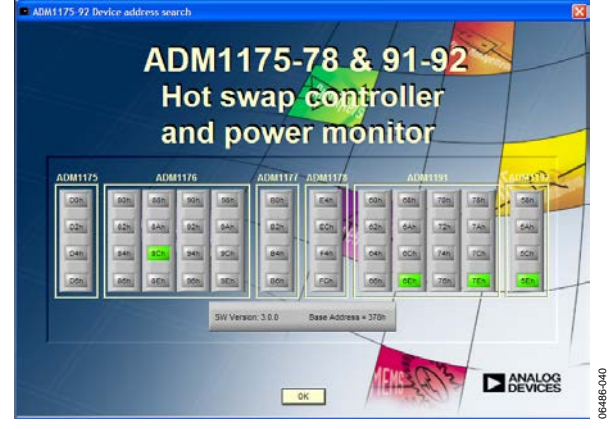

*Figure 42. Device Address Search for Four Interconnected [ADM1191/](http://www.analog.com/ADM1191?doc=EVAL-ADM1191_ADM1192.pdf)[ADM1192](http://www.analog.com/ADM1192?doc=EVAL-ADM1191_ADM1192.pdf) Devices*

<span id="page-16-2"></span>After you click **OK**, the window shown in [Figure 43](#page-16-3) appears, prompting you to enter the value of the current sense resistors. The default value of the sense Resistor, R8, is 0.2  $\Omega$ .

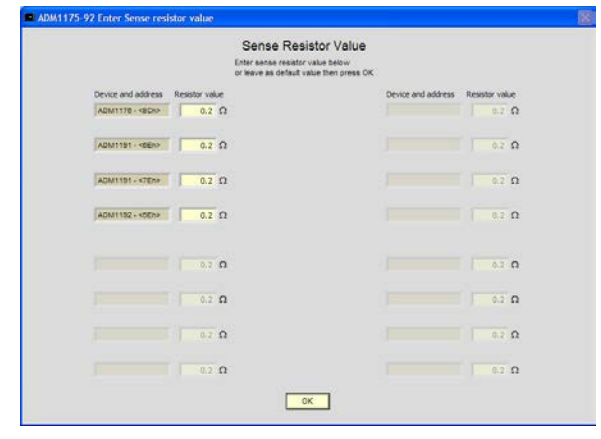

*Figure 43. Sense Resistor Value Input Panel for Multiple Devices*

<span id="page-16-3"></span>Click **OK** to proceed. The evaluation software **Main Panel** tab appears.

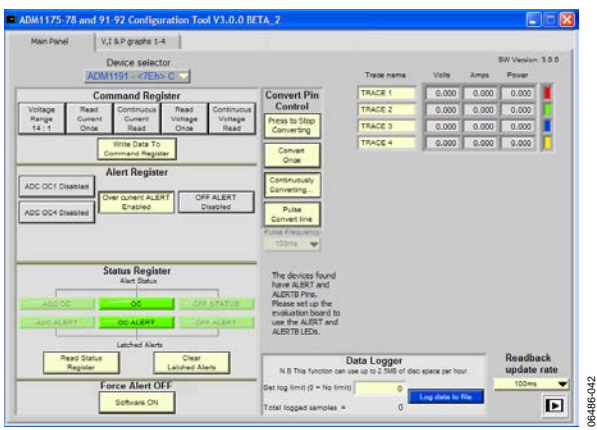

*Figure 44. Main Panel for Multiple Devices*

Note the **Device selector** drop-down box at the top of the tab.

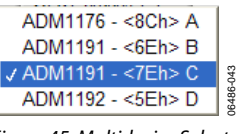

*Figure 45. Multidevice Selector* 

You can use this box to select each device and select the configuration settings for that device. After you select the range and reading methods, click **Write Data to Command Register** in the **Command Register** control panel to pass the changes to the device register.

You can view the voltage, current, and power graphs on the **V, I & P graphs** tab.

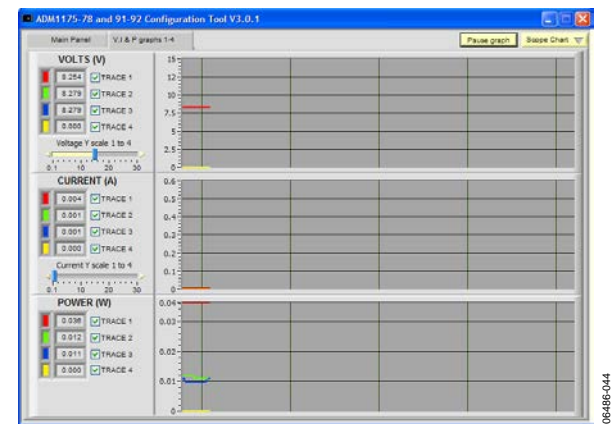

*Figure 46. Voltage, Current, and Power Plot for Multiple Devices*

The digitized values for voltage, current. and power are displayed at the left in each set of controls and graphs. You can select the traces to view by clicking the box to the left of each trace name. You can also scale the y-axis of the plots for easy viewing.

[Figure 47](#page-17-0) depicts the result of altering the input voltage. Note the corresponding change on the power graph.

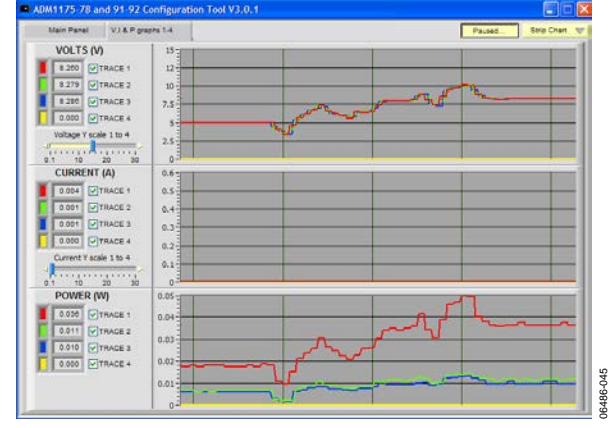

*Figure 47. Plot with Voltage Variation for Multiple Devices*

<span id="page-17-0"></span>As shown in [Figure 47,](#page-17-0) the supply voltage is constant and the current associated with traces is varied. The current is changed by changing the load resistance. Turning VR1 clockwise on each evaluation board reduces the load resistance, thereby increasing the current, and turning VR1 counterclockwise increases the load resistance and, thus, reduces the current.

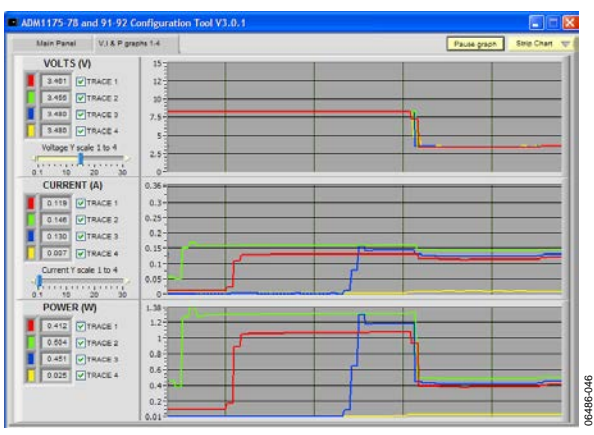

*Figure 48. Multidevice Plot with Current Variation*

If more than four boards are interconnected, there are additional tabs for the voltage, current, and power graphs. As shown in [Figure 49,](#page-17-1) four traces are displayed in each graph, up to a maximum of 16 traces on four graph tabs when 1[6 ADM1191](http://www.analog.com/ADM1191?doc=EVAL-ADM1191_ADM1192.pdf) devices are set up in parallel.

<span id="page-17-1"></span>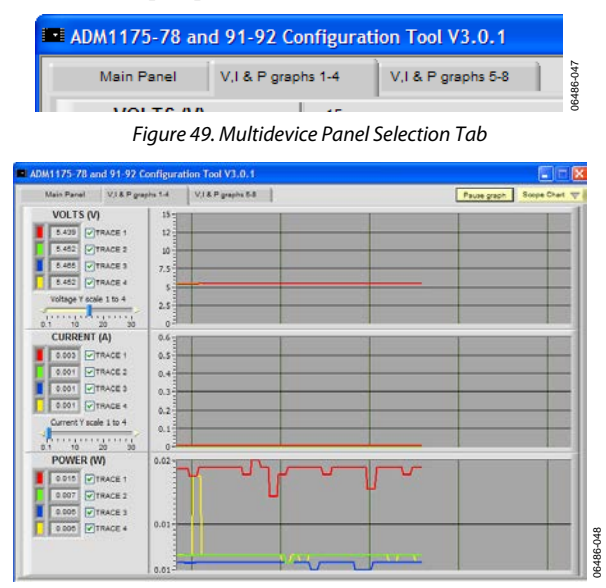

*Figure 50. Multidevice Plotting Screen for Device 1 Through Device 4*

### <span id="page-18-0"></span>**INTERCONNECTING A COMBINATION OF [ADM1191](http://www.analog.com/ADM1191?doc=EVAL-ADM1191_ADM1192.pdf) AN[D ADM1192](http://www.analog.com/ADM1192?doc=EVAL-ADM1191_ADM1192.pdf) DEVICES**

ALERT/ALERTB output is not supported by the evaluation tool when a combination o[f ADM1191](http://www.analog.com/ADM1191?doc=EVAL-ADM1191_ADM1192.pdf) an[d ADM1192](http://www.analog.com/ADM1192?doc=EVAL-ADM1191_ADM1192.pdf) devices is interconnected. This is because th[e ADM1191](http://www.analog.com/ADM1191?doc=EVAL-ADM1191_ADM1192.pdf) an[d ADM1192](http://www.analog.com/ADM1192?doc=EVAL-ADM1191_ADM1192.pdf) have alert outputs with opposing polarity (ALERTB and ALERT), and these output flags cannot be supported as a single logic signal via J7 through J5 to the PC.

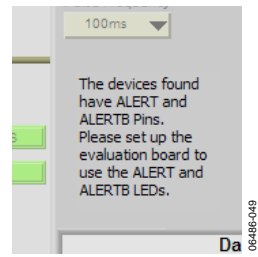

*Figure 51. Overcurrent Flag Indicator for Interconnected Devices with ALERT and ALERTB Output*

The **Main Panel** tab of the configuration tool has a different appearance in this situation. To the right of **Status Register**, there is no **Overcurrent Output Flag** for either the [ADM1191](http://www.analog.com/ADM1191?doc=EVAL-ADM1191_ADM1192.pdf) or th[e ADM1192](http://www.analog.com/ADM1192?doc=EVAL-ADM1191_ADM1192.pdf) device.

Note that the **Overcurrent Output Flag** appears when [ADM1178](http://www.analog.com/ADM1178?doc=EVAL-ADM1191_ADM1192.pdf) an[d ADM1191](http://www.analog.com/ADM1191?doc=EVAL-ADM1191_ADM1192.pdf) devices are interconnected. The reason is that both devices have the ALERTB type output.

Therefore, when interconnecting a combination o[f ADM1191](http://www.analog.com/ADM1191?doc=EVAL-ADM1191_ADM1192.pdf) an[d ADM1192](http://www.analog.com/ADM1192?doc=EVAL-ADM1191_ADM1192.pdf) devices, it is recommended that you use the LEDs on the evaluation board that correspond to ALERT (D1) and ALERTB (D5) to give a hardware alert. When an overcurrent condition is detected, the corresponding LED lights up.

To configure the evaluation board to give a hardware alert for ALERT/ALERTB, position the jumpers as shown i[n Table 6.](#page-18-1)

<span id="page-18-1"></span>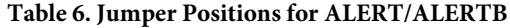

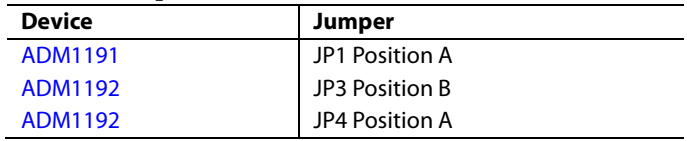

Note that, if an overcurrent condition occurs for the [ADM1192,](http://www.analog.com/ADM1192?doc=EVAL-ADM1191_ADM1192.pdf) you can press the on-board CLRB button to clear the alert after the overcurrent condition is eliminated. This does not apply to the [ADM1191.](http://www.analog.com/ADM1191?doc=EVAL-ADM1191_ADM1192.pdf)

# <span id="page-19-0"></span>EVALUATION BOARD SCHEMATIC

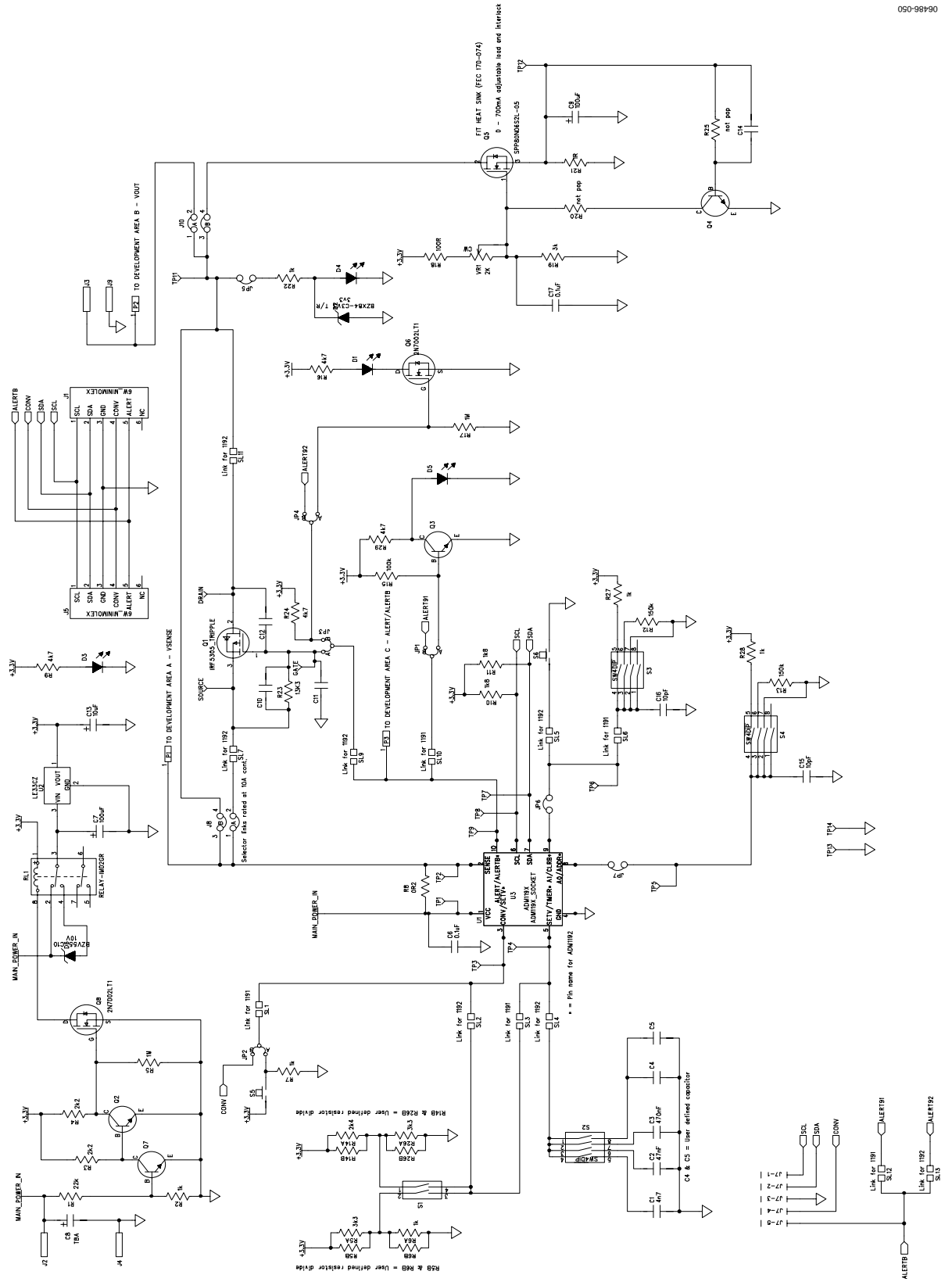

*Figure 52. Evaluation Board Schematic*

## <span id="page-20-0"></span>ORDERING INFORMATION

### <span id="page-20-1"></span>**BILL OF MATERIALS**

#### **Table 7. Qty Reference Designator Description** Manufacturer **Manufacturer Number Supplier Number1** 1 | C1 | 4.7 nF, 10%, 0805, multilayer ceramic capacitor Phycomp 2238 580 15632 FEC 3019913 1 C2 47 nF, 10%, 0805, multilayer ceramic capacitor Phycomp 2238 580 15645 FEC 718683 1 C3 470 nF, 10%, 0805, multilayer ceramic capacitor Multicomp | B0805R474KCT | FEC 9406336 2 C4, C5 User-defined capacitor 5 C6, C10, C11, C12, C17 0.1μF, 10%, 0805, multilayer ceramic capacitor Multicomp | U0805R104KCT | FEC 9406387 1 | C7 | 10 μF, 10%, CAP\TAJ\_D, 35 V Tantalum capacitor Kemet T495D106K035ATE300 FEC 9229248 1 C9 100 μF, 10%, CAP\TAJ\_C, 10 V Tantalum capacitor AVX TAJC107K010R FEC 197180 1 | C13 | 10 μF, 10%, CAP\TAJ\_A, 10 V Tantalum capacitor AVX TPSA106K010R1800 FEC 1135105 2 C15, C16 10 pF, 5%, 0603, multilayer ceramic capacitor Epcos B37930K5100J60 FEC 9753478 4 | D1, D3, D4, D5 | LED-0805, red SMD LED | Avago | HLMP-6000-E0011 | FEC 1003354 1 D2 3.3 V, 5%, SOT23, Zener diode Philips BZX84-C3V3 T/R FEC 1081419 1 | D6 | 10 V, DIODE-SMB, Zener diode | Philips | BZV55-C10 | FEC 1081361 2 J1, J5 MOLEX53398-0671, 6-way SMD straight mini header Molex 533980671–Molex FEC 1125368 2 J2, J3 Red 4 mm banana Deltron 571-0500-01 FEC 1101127 1 J7 MOLEX, 5-way right angle header Molex 22-12-2054 FEC 3116890 2 | J8, J10 | PCB\_SELECTOR\_PLUGS\_DIP4, 4-pin  $(2 \times 2)$ shorting and socket Harwin D3086-98 & H3161- 01/ D3086-98 FEC 149318/ 149306 2 J9, J4 Black 4 mm banana socket Deltron 571-0100-01 FEC 1101128 7 JP1, JP2, JP3, JP4, JP5, JP6, JP7 LINK-3P, 3-pin (0.1" pitch) header and jumper socket Harwin M20-9990346/ M7566-05 FEC 1022249/ 150411 1 P10 TO220 heat sink AAVID Thermalloy TV40 FEC 170074 1 | Q1 | IRFR\_U3910\_TRIPLE\_FOOTPRINT, MOSFET, P, D2-PAK Vishay | SUB65P06-20 | FEC 9551395 4 Q2, Q3, Q4, Q7 BC849BLT1G, SOT23, NPN small signal transistor On Semiconductor | BC849BLT1G | FEC 9558616 1 | Q5 | TO-220 EXPOSED PAD HEATSINK, MOSFET, N logic Fairchild FDP7030BL FEC 9845151 2 | Q6, Q8 | SOT23, N-channel, enhancement mode, TMOSFET Fairchild NDS7002A FEC 9845437 1 R1 22 kΩ, 1%, 0805, SMD resistor Multicomp MC 0.1W 0805 1% 22K FEC 9332820 9 R2, R6A, R7, R9, R22, R25, R27, R28, R29 1 kΩ, %, 0805, SMD resistor Multicomp Multicomp MC 0.1W 0805 1% 1K FEC 9332383 2 R3, R4 2.2 kΩ, 1%, 0805, SMD resistor Multicomp MC 0.1W 0805 1% 2K2 FEC 9332812 1 R5 1 MΩ, 1%, 0805, SMD resistor Multicomp MC 0.1W 0805 1% 1M FEC 9332413 1 R5A 3.3 kΩ, 1%, 0805, SMD resistor Multicomp MULTICOMP MC 0.1W 0805 1% 3K3 FEC 9333045 1 R8 10.2 Ω, 1%, 2512, current sense SMD resistor Welwyn LR2512-R20FW FEC 1100068 2 R10, R11 1.8 kΩ, 0805, SMD resistor Multicomp MC 0.1W 0805 1% 1K8 FEC 9332715 2 R12, R13 150 kΩ, 1%, 0805, SMD resistor Multicomp MC 0.1W 0805 1% 150K FEC 9332626

# UG-658 EVAL-ADM1191/EVAL-ADM1192 User Guide

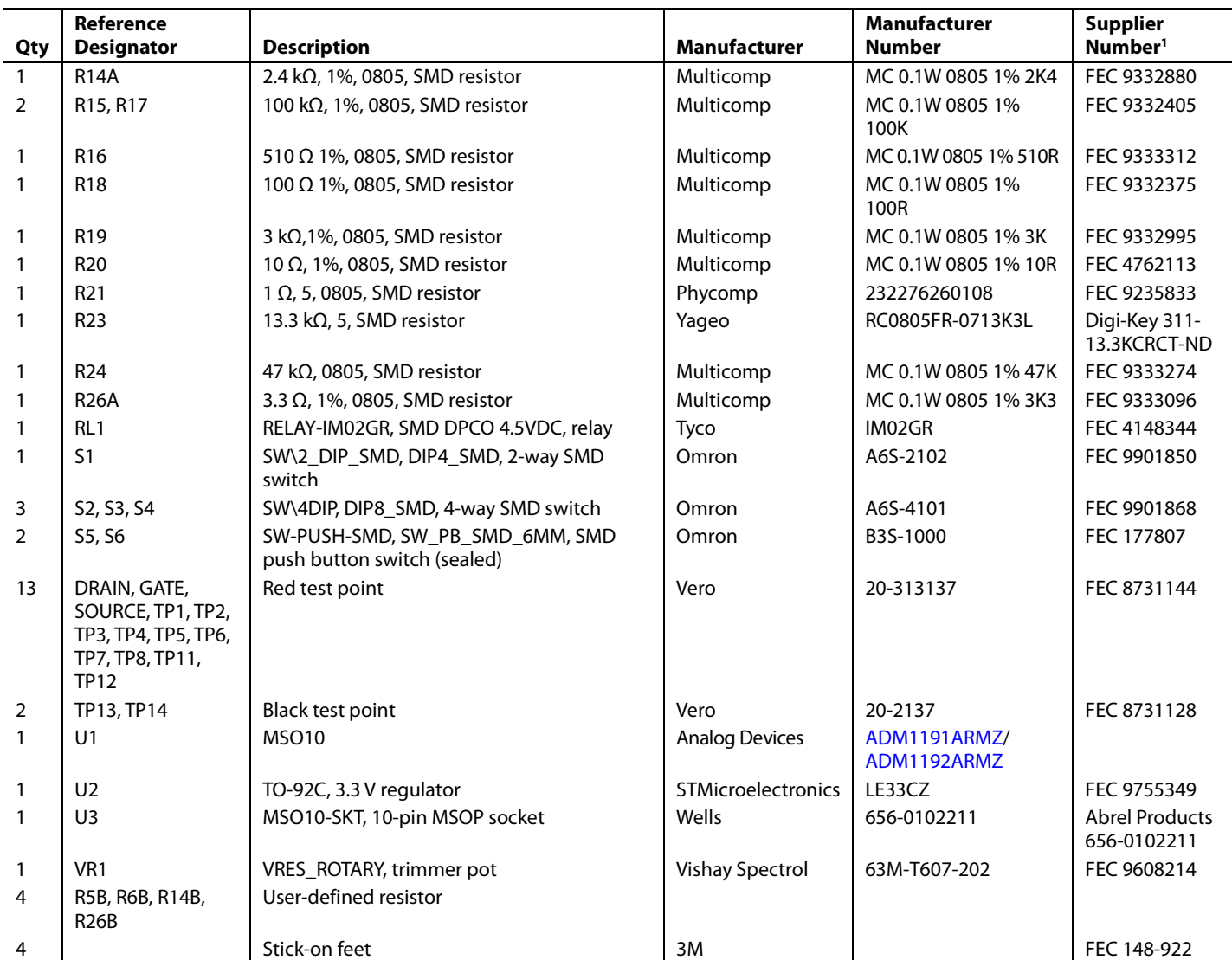

<sup>1</sup> FEC indicates the Farnell Electronic Components company.

# **NOTES**

## **NOTES**

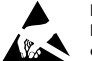

### **ESD Caution**

**ESD (electrostatic discharge) sensitive device**. Charged devices and circuit boards can discharge without detection. Although this product features patented or proprietary protection circuitry, damage may occur on devices subjected to high energy ESD. Therefore, proper ESD precautions should be taken to avoid performance degradation or loss of functionality.

#### **Legal Terms and Conditions**

By using the evaluation board discussed herein (together with any tools, components documentation or support materials, the "Evaluation Board"), you are agreeing to be bound by the terms and conditions set forth below ("Agreement") unless you have purchased the Evaluation Board, in which case the Analog Devices Standard Terms and Conditions of Sale shall govern. Do not use the Evaluation Board until you have read and agreed to the Agreement. Your use of the Evaluation Board shall signify your acceptance of the Agreement. This Agreement is made by and between you ("Customer") and Analog Devices, Inc.<br>("ADI"), with its prin temporary, non-exclusive, non-sublicensable, non-transferable license to use the Evaluation Board FOR EVALUATION PURPOSES ONLY. Customer understands and agrees that the Evaluation Board is provided for the sole and exclusive purpose referenced above, and agrees not to use the Evaluation Board for any other purpose. Furthermore, the license granted is expressly made subject to the following additional limitations: Customer shall not (i) rent, lease, display, sell, transfer, assign, sublicense, or distribute the Evaluation Board; and (ii) permit any Third Party to access the Evaluation Board. As used herein, the term<br>"Th ownership of the Evaluation Board, are reserved by ADI. CONFIDENTIALITY. This Agreement and the Evaluation Board shall all be considered the confidential and proprietary information of ADI. Customer may not disclose or transfer any portion of the Evaluation Board to any other party for any reason. Upon discontinuation of use of the Evaluation Board or termination of this Agreement, Customer agrees to promptly return the Evaluation Board to ADI. ADDITIONAL RESTRICTIONS. Customer may not disassemble, decompile or reverse engineer chips on the Evaluation Board. Customer shall inform ADI of any occurred damages or any modifications or alterations it makes to the Evaluation Board, including but not limited to soldering or any other activity that affects the material content of the Evaluation Board.<br>Modifications t to Customer. Customer agrees to return to ADI the Evaluation Board at that time. LIMITATION OF LIABILITY. THE EVALUATION BOARD PROVIDED HEREUNDER IS PROVIDED "AS IS" AND ADI MAKES NO WARRANTIES OR REPRESENTATIONS OF ANY KIND WITH RESPECT TO IT. ADI SPECIFICALLY DISCLAIMS ANY REPRESENTATIONS, ENDORSEMENTS, GUARANTEES, OR WARRANTIES, EXPRESS OR IMPLIED, RELATED TO THE EVALUATION BOARD INCLUDING, BUT NOT LIMITED TO, THE IMPLIED WARRANTY OF MERCHANTABILITY, TITLE, FITNESS FOR A PARTICULAR PURPOSE OR NONINFRINGEMENT OF INTELLECTUAL PROPERTY RIGHTS. IN NO EVENT WILL ADI AND ITS LICENSORS BE LIABLE FOR ANY INCIDENTAL, SPECIAL, INDIRECT, OR CONSEQUENTIAL DAMAGES RESULTING FROM CUSTOMER'S POSSESSION OR USE OF THE EVALUATION BOARD, INCLUDING BUT NOT LIMITED TO LOST PROFITS, DELAY COSTS, LABOR COSTS OR LOSS OF GOODWILL. ADI'S TOTAL LIABILITY FROM ANY AND ALL CAUSES SHALL BE LIMITED TO THE AMOUNT OF ONE HUNDRED US DOLLARS (\$100.00). EXPORT. Customer agrees that it will not directly or indirectly export the Evaluation Board to another country, and that it will comply with all applicable United States federal laws and regulations relating to exports. GOVERNING LAW. This Agreement shall be governed by and construed in accordance with the substantive laws of the Commonwealth of Massachusetts (excluding conflict of law rules). Any legal action regarding this Agreement will be heard in the state or federal courts having jurisdiction in Suffolk County, Massachusetts, and Customer hereby submits to the personal jurisdiction and venue of such courts. The United Nations Convention on Contracts for the International Sale of Goods shall not apply to this Agreement and is expressly disclaimed.

**©2008–2014 Analog Devices, Inc. All rights reserved. Trademarks and registered trademarks are the property of their respective owners. UG06486-0-5/14(A)**

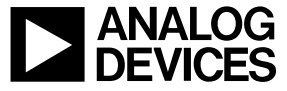

www.analog.com

Rev. A | Page 24 of 24